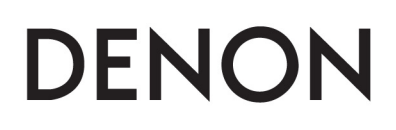

**Music Management Software** 

# **ENGINE for iPad™**

**Owner's Manual** 

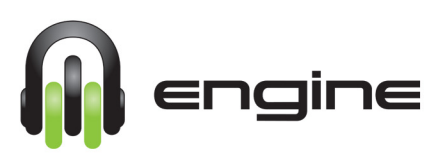

# **How to connect your iPad using the engine application**

(1) The diagram below describes the Wi-Fi router and system connection using DN-SC3900 Media players with an iPad.

(Refer to page15 of DN-SC3900 Owner's Manual)

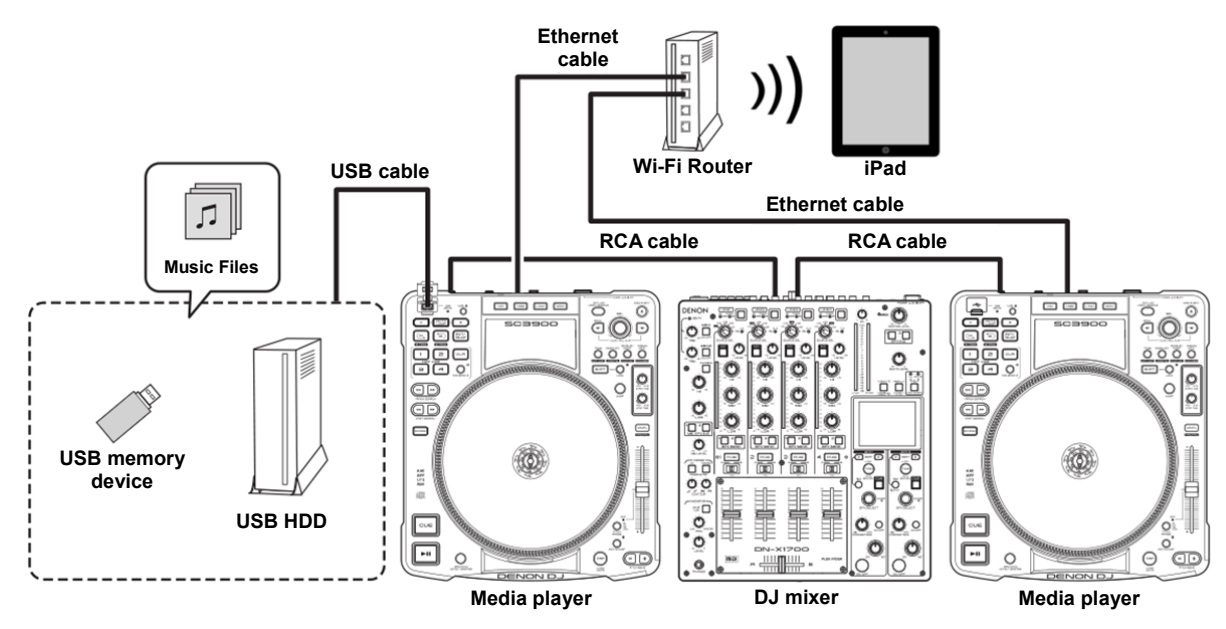

- (2) Connect the USB storage device to either Media player.
- (3) Connect each Media player to the Wi-Fi network router with an Ethernet cable and make sure the router is powered on.
- (4) On the iPad, select the wireless router's network as the Wi-Fi network.
- (5) Power on the Media players. Please note that if you are using more than one Media player, be sure to set separate Network ID numbers per each player. (Refer to page 41 of DN-SC3900 Owner's Manual)
- (6) Tap the "engine" icon on the iPad screen to launch the engine application.

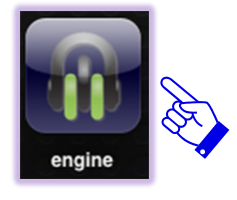

(7) The startup screen will display "engine". Tap where it says "Please Enter ConnectID" and enter an ID of your choice (you can use any voluntary 8-16 alphanumeric characters), then tap the Connect button.

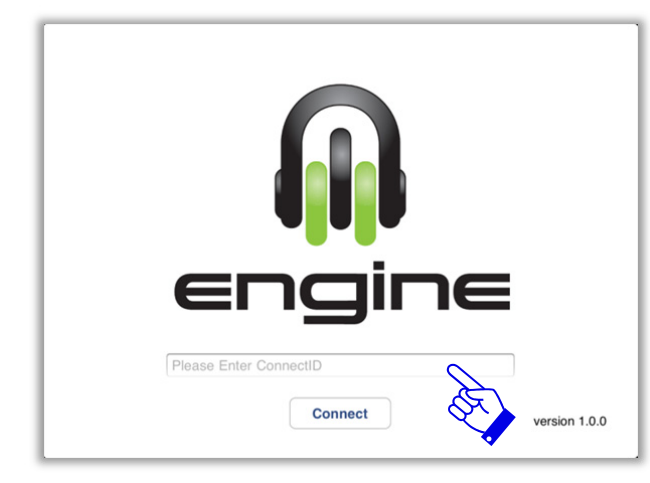

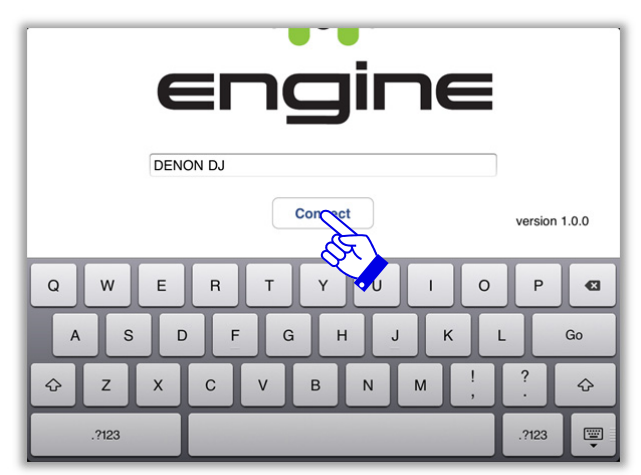

(8) After the same Connect ID of step (5) is displayed on one of the DN-SC3900s, turn the Select knob to the right to display OK and press the knob in for ENTER to get started. Please note that you will only have to select the Connect ID on one DN-SC3900 if you have two or more connected.

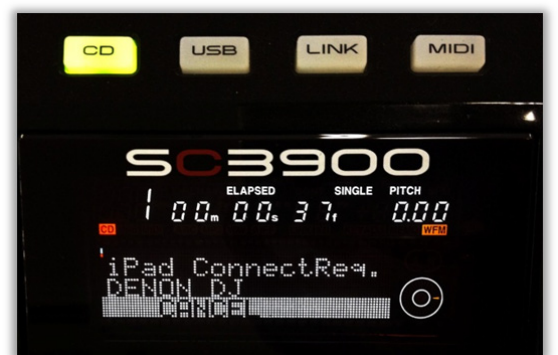

(9) The Title list that is registered in the DB of the first listed USB device (which is connected to a media player) will be displayed.

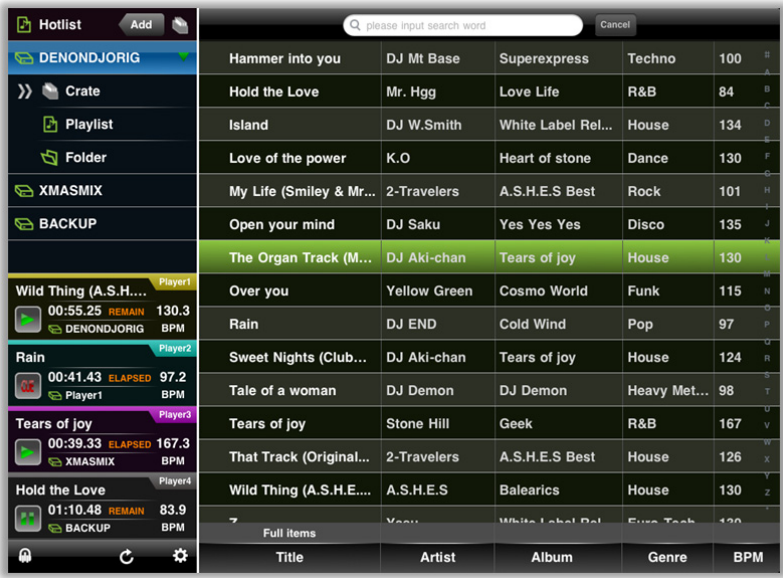

\* Please note that you can enter the Login ID in advance and have it saved in the application. This will save you some time from typing (as shown in step 5). To enter the Login ID go to Settings>Login ID.

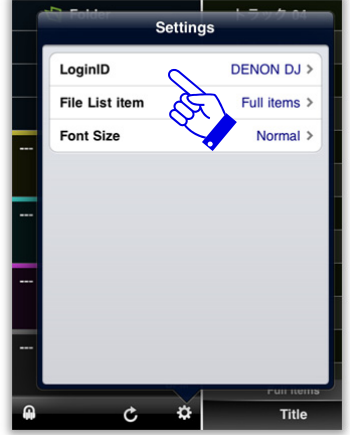

\* Please note that if you select "Auto" in the iPad Connect setting on the DN-SC3900, your last Connect Login ID will be used automatically and verification steps will be omitted (6). To set, go to Utility> Preset Setting> iPad Connect> and select Auto. (Refer to page 43 of DN-SC3900 Owner's Manual)

# **Main functions of engine for iPad**

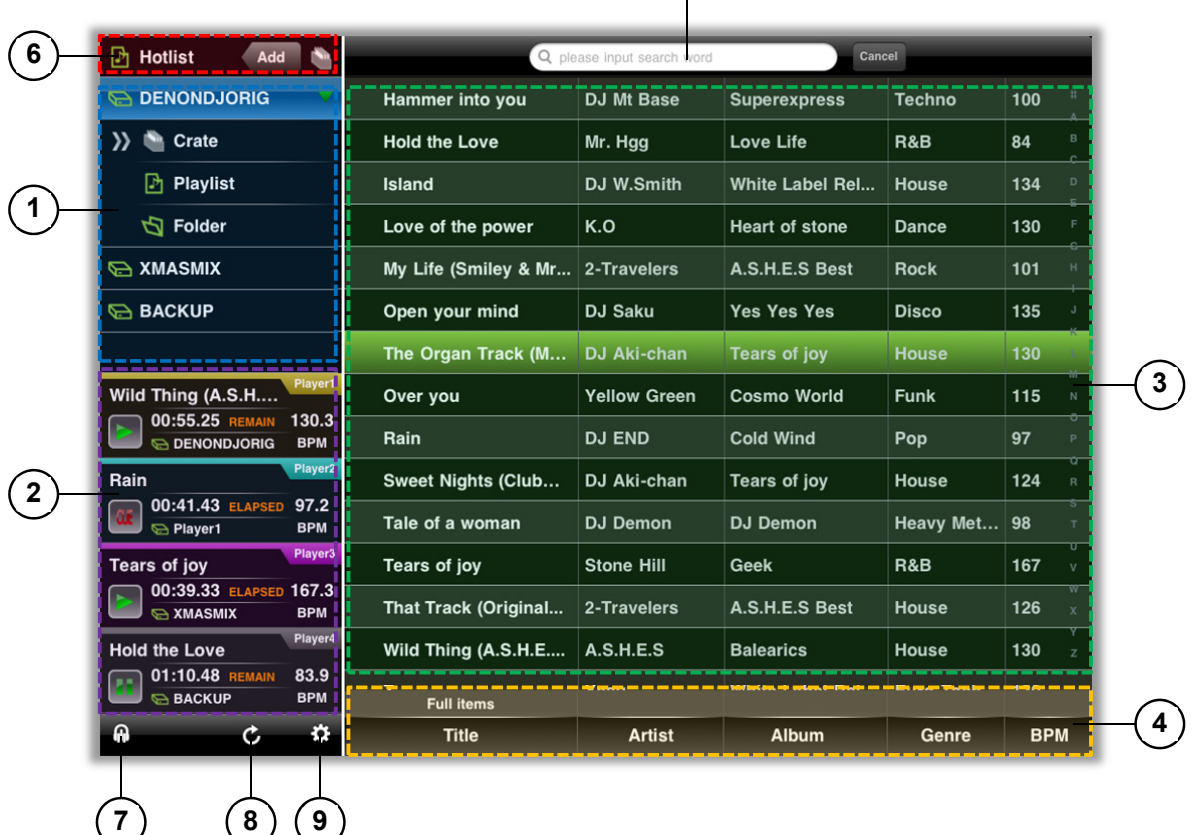

**5**

# **(1) Device Display**

Displays the USB device that is connected to the each media player.

#### **(2) Player Status Monitor**

Displays the status of the media player that is connected to the network.

## **(3) File List Display**

Displays the Titles that are registered in the DB of the selected USB device.

Also displays the results of the Text Search and Category Search.

## **(4) Category Search area**

You can select the Category by Search item.

#### **(5) Strings Search area**

Enter the Text you want to search for.

#### **(6) Hotlist area**

Display and Add / Remove Hotlist Titles.

### **(7) Home Icon**

The Title list registered into DB of the selected USB device is displayed.

# **(8) Reload Icon**

The application performs a search for media players that are currently connected to the network. Connected players will be displayed on the Player Status Monitor Section.

#### **(9) Setting Icon**

Settings for engine can be accessed.